# TR300 4G CAT12+WiFi6 CPE

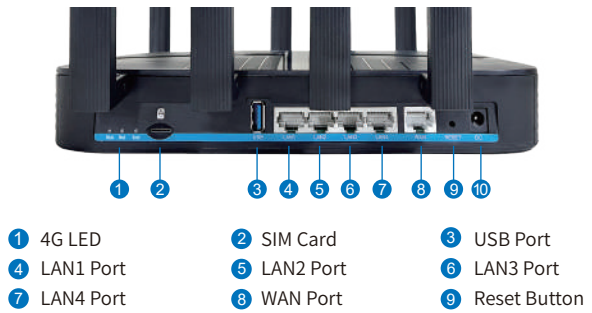

10 DC Power

• Modify 2.4G/5G WiFi related parameters, such as WiFi SSID, password, in the following page of WiFi - WiFi configration menu in the management page.

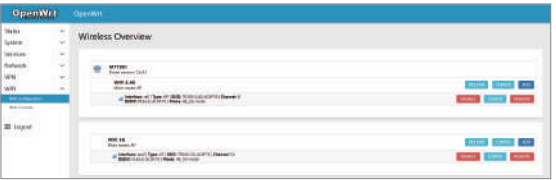

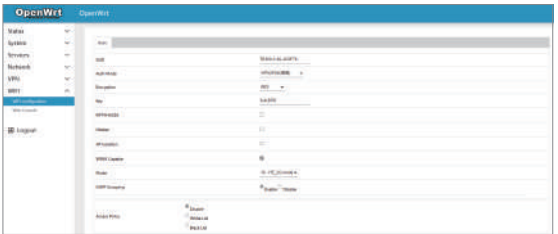

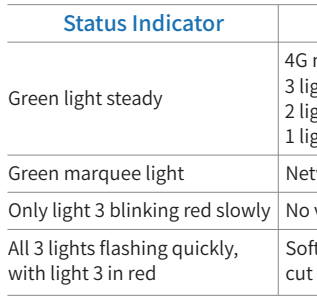

### **Description**

the control of the control of the control of the

- network functioning normally ghts on: Strong 4G signal ghts on: Moderate 4G signal ght on: Weak 4G signal
- tworking in progress
- valid plan or data exhausted
- ftware upgrading, please do not t off the CPE power at this time

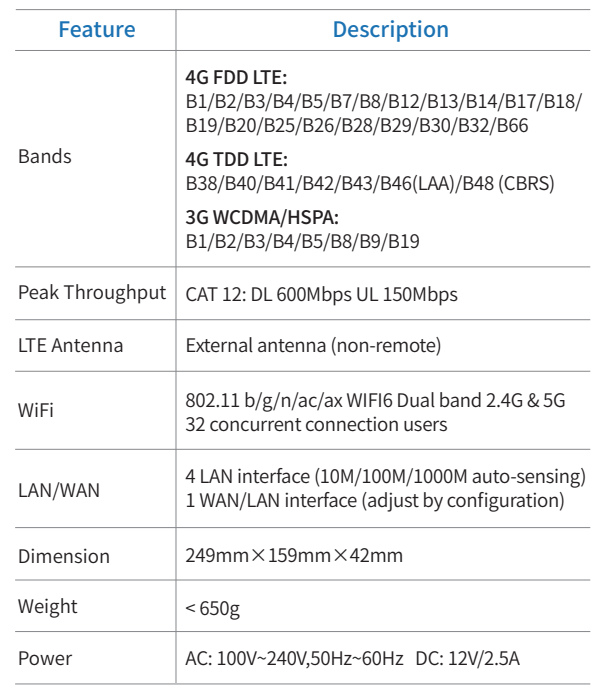

# User Guide

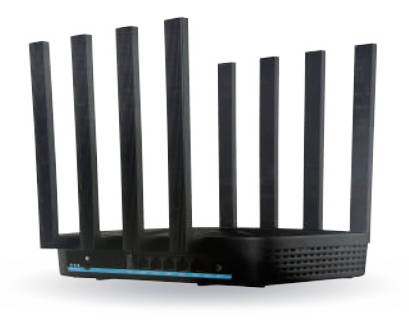

## Product Overview

Thanks for choosing TR300 4G CAT12+WiFi6 CPE, please read the user manual carefully so that it will be more convenient for you to use the router.

TR300 4G CAT12+WiFi6 CPE is LTE wireless router, and this router support vSIM technology, so the physical SIM card is not required. When the router is powered on, it will be dynamical allocated SIM card.

### ③ **Configure the WiFi SSID and password.**

This router support multiple wireless networks and dynamic choose the best LTE network so as to provide best service.

# Specification

### Note:

Listed wireless data transfer tates are the theoretoical maximum.The actual data transfer rate may vary depending on the network environment and carrier's coverage.

# Interface

# Product display light introduction

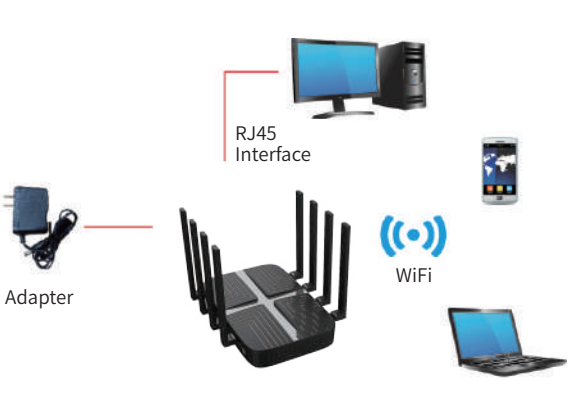

This wireless router supports Cloud-SIM technology, the device will automatically be allocated SIM card resources from the network and provide Internet connection when it is powered on.

If you have your own SIM card and want to use your own SIM card, you can insert your SIM card in the SIM card slot. When a physical SIM card is installed, the router will give priority to the physical physical SIM card.

The router supports connecting with computer via standard RJ45 cable or WiFi, supports OS as following: Windows XP/Windows 7/Windows 8/Window 10/MAC OS/Linux/Android, and so on.

### **Insert SIM card (optional).** ①

- Once the WLAN indicator is blue on and Internet indicator is blue, you can surf Internet on your smart-phone, laptop,tablet or PC, via WiFi or LAN connection with TR300 router .
- Use WiFi connection, you need to choose the SSID of the TR300's 2.4G or 5G WiFi and configure the password of WiFi on the smart-phone, laptop, tablet or PC. The default WiFi name (SSID) and password are provided on the device sticker label on the back of the router.
- Use LAN connection, please connect the LAN port on TR300 router with PC's LAN port and configure the LAN obtaining IP and DNS by DHCP.

# Installation Guideline **School Cuick Configuration Guide** Quick Configuration Guide Quick Configuration Guide Quick Configuration Guide

### **Power on the router.** ②

The default WiFi name and password are provided on the device sticker label on the back of the router. We recommend that you do not change the WiFi SSID and password to match the information on the label on the back of the device.

If you want to change the WiFi SSID and password, please following the instruction as folloing:

### **Change the WiFi SSID or password (optional).** ④

- On smart-phone, tablet, laptop or PC which is connected with TR300 router, open web browser and type the default gateway IP address "192.168.0.1".
- Click the "Login" in the upper right corner to access the user page using the username and password indicated at the device sticker at the bottom. (default username: admin, default password: admin)

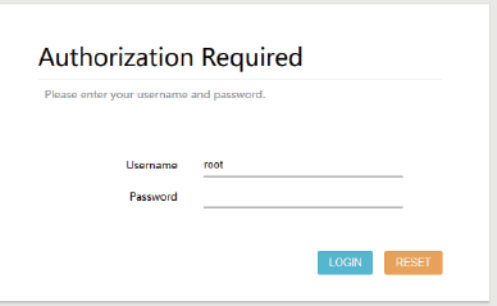

 $\frac{1}{3}$   $\frac{1}{4}$  5

# Package Contents

①1×Router ③1× LAN RJ45 Cable (1m) ②1×Power Adaptor ④1×User Manual

### **Precautions**

- ① When you remove and insert the SIM card, please ensure the device is powered off.
- ② Do not use the equipment in case of lightning and unplug power adapter.
- ③ If the device is working fine, do not change the parameter or other functions, if changed and cannot access Internet, please press and hold the reset button for more than 5 seconds to restore the factory settings and reboot.

# Common faults and treatment suggestion

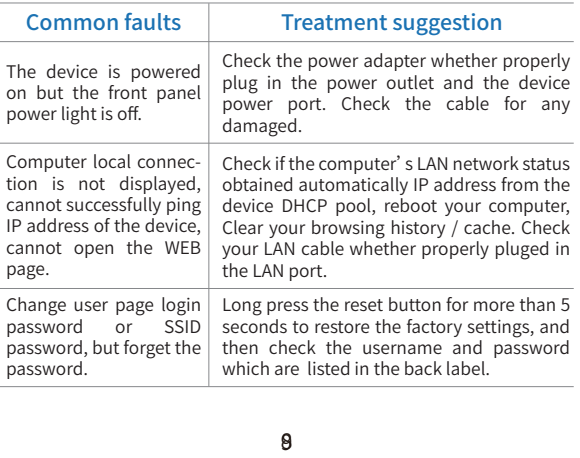

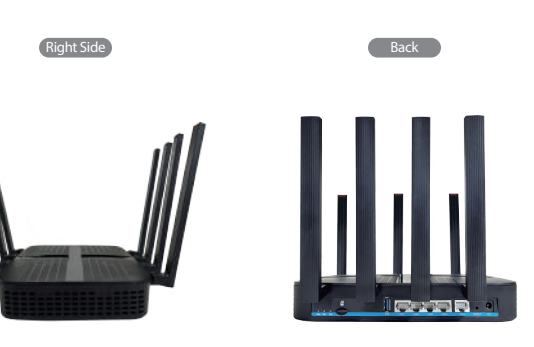

# FCC Warning

This device complies with part 15 of the FCC rules. Operation is subject to the following two conditions: (1) this device may not cause harmful interference, and (2) this device must accept any inte rference received, incl

Changes or modifications not expressly approved by the party responsible for compliance could void the user's authority to operate the equipment.

NOTE: This equipment has been tested and found to comply with the limits for a Class B digital device, pursuant to part 15 of the FCC Rules. These limits are designed to provide reasonable protection against harmful interf interference will not occur in a particular installation. If this equipment does cause harmful interference to radio or television reception, which can be determined by turning the equipment off and on, the user is encoura

- Reorient or relocate the receiving antenna.
- Increase the separation between the equipment and receiver.
- Connect the equipment into an outlet on a circuit different from that to which the receiver is connected.
- Consult the dealer or an experienced radio/TV technician for help.

# Radiation Exposure Statement

This equipment complies with FCC radiation exposure limits set forth for an uncontrolled environment. This equipment should be installed and operated with minimum distance 20cm between the radiator and your body.